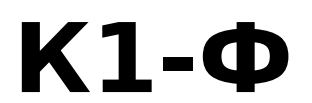

## Руководство по эксплуатации

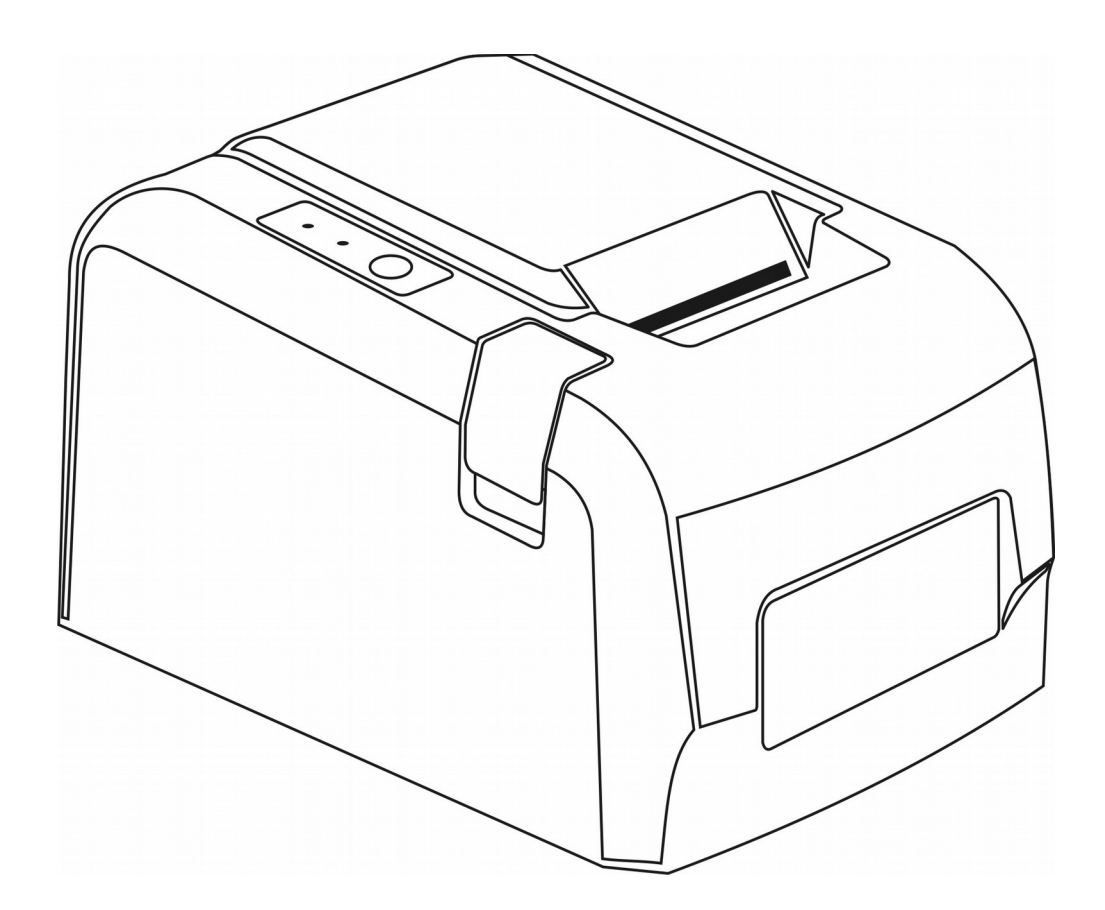

Версия документа 09 от 16.06.17.

# Содержание

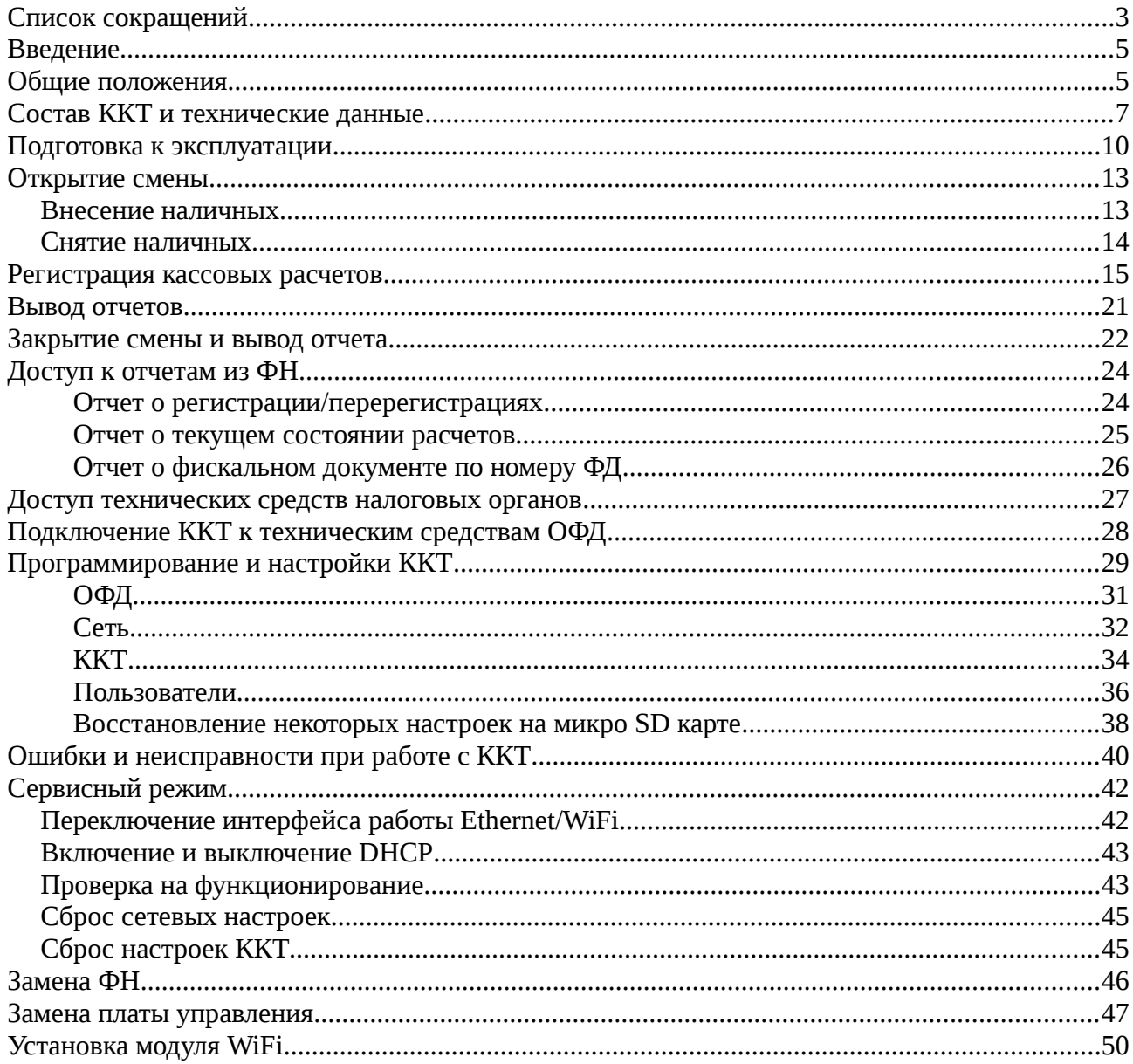

### <span id="page-2-0"></span>**Список сокращений**

#### **ККТ — контрольно-кассовая техника.**

Контрольно-кассовая техника - электронные вычислительные машины, иные компьютерные устройства и их комплексы, обеспечивающие запись и хранение фискальных данных в фискальных накопителях, формирующие фискальные документы, обеспечивающие передачу фискальных документов в налоговые органы через оператора фискальных данных и печать фискальных документов на бумажных носителях в соответствии с правилами, установленными законодательством Российской Федерации о применении контрольнокассовой техники.

Сведения о внесенных в реестр ККТ опубликованы на сайте ФНС.

#### **ФН — фискальный накопитель.**

Фискальный накопитель - шифровальное (криптографическое) средство защиты фискальных данных в опломбированном корпусе, содержащее ключи фискального признака, обеспечивающее возможность формирования фискального признака, обеспечивающее запись фискальных данных в некорректируемом виде (с фискальным признаком), их энергонезависимое долговременное хранение, формирование и проверку фискальных признаков, расшифровывание и аутентификацию фискальных документов, подтверждающих факт получения оператором фискальных данных фискального документа, переданного контрольно-кассовой техникой, направляемых в контрольно-кассовую технику оператором фискальных данных, а также обеспечивающее возможность шифрования фискальных данных в целях обеспечения конфиденциальности информации, передаваемой оператору фискальных данных.

Сведения о внесенных в реестр ФН опубликованы на сайте ФНС.

#### **ОФД — оператор фискальных данных.**

Организация, созданная в соответствии с законодательством Российской Федерации, находящаяся на территории Российской Федерации, получившая в соответствии с законодательством Российской Федерации о применении контрольно-кассовой техники разрешение на обработку фискальных данных.

Сведения о внесенных в реестр ОФД опубликованы на сайте ФНС.

Принятые наименования и обозначения основных функциональных устройств ККТ:

- БУ- блок управления
- БП блок питания
- ККТ контрольно-кассовая техника
- НИ налоговый инспектор
- ТПУ термопечатающее устройство
- ТПГ термопечатающая головка
- ФД фискальный документ
- ФН фискальный накопитель
- ФПД фискальный признак документа

### <span id="page-4-1"></span>**Введение**

Настоящее руководство по эксплуатации содержит сведения об устройстве, принципе действия электронной контрольно-кассовой техники «К1-Ф» (в дальнейшем - ККТ), необходимые для обеспечения полного использования ее технических возможностей, правильной эксплуатации и технического обслуживания.

Техническое обслуживание ККТ может производиться подготовленными специалистами, с использованием документации для данной модели.

ККТ может работать как в автономном режиме, так и в режиме с передачей данных.

### <span id="page-4-0"></span>**Общие положения**

Контрольно-кассовая техника «К1-Ф» соответствует требованиям Федерального закона № 54-ФЗ «О применении контрольно-кассовой техники при осуществлении наличных денежных расчетов и (или) расчетов с использованием электронных средств платежа» в редакции от 03.07.2016 №290-ФЗ и внесена в реестр контрольно-кассовой техники.

Для целей выполнения требованиям ФЗ внутри корпуса ККТ устанавливается фискальный накопитель, а программно-аппаратная реализация ККТ обеспечивает при подключении к сети «Интернет» передачу сформированных фискальным накопителем данных в ОФД.

Вся работа с ККТ ведется при помощи команд, подаваемых управляющим устройством на ККТ по каналу связи. В качестве управляющего устройства используется персональный компьютер, POS-терминал или аналогичные устройства или системы. ККТ является пассивной стороной, ожидающей команду и посылающей на нее ответ, а управляющее устройство – активной стороной, посылающей команду и принимающей ответ. В качестве управляющего устройства возможно использование любого персонального компьютера или аналогичного устройства имеющего возможность формирования по сети Ethernet или WiFi управляющих команд согласно протоколу взаимодействия с ККТ.

Обеспечивается печать фискальных документов а также двухмерного штрихового QR кода, содержащего в необходимом виде реквизиты проверки кассового чека.

ККТ предназначена для автоматизации учета, контроля и первичной обработки информации кассовых операций и регистрации ее на бумажной ленте.

ККТ может применяться в любой торгующей организации за исключением расчетов в сети интернет, а так же для использования в сфере услуг, за исключением услуг требующих оформления АС БСО.

ККТ может быть зарегистрирована для различных систем налогообложения — ОСНО, ЕНВД, УСН (доход), УСН (доход минус расход), ЕНСХ, патент.

ККТ регистрирует проводимые через нее суммы, подсчитывает стоимость товара по стоимости его единицы и количеству, подсчитывает суммарную стоимость покупок и величину сдачи покупателю.

ККТ имеет возможность работы с персональным компьютером или другими устройствами имеющими возможность передачи управляющих команд и данных по каналам связи Ethernet или WiFi.

ККТ предназначена для эксплуатации при:

- температуре окружающего воздуха от 0 до 45 град. С;
- относительной влажности от 40 до 80 % при температуре 30°С;
- атмосферном давлении от 84 до 107 КПа (от 630 до 800 мм рт.ст.)

Питание ККТ осуществляется напряжением от 150 до 242В переменного тока частотой от 48 до 60Гц (NES-25-12).

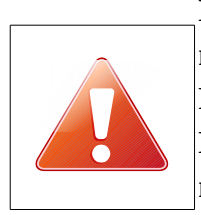

**Если изменения напряжения питания превышают указанные пределы необходимо устанавливать стабилизатор напряжения.**

**Регистрацию и перерегистрацию необходимо производить при питании ККТ от источника бесперебойного питания, в противном случае при пропадании питания может потребоваться еще одна замена ФН.** 

### <span id="page-6-0"></span>**Состав ККТ и технические данные**

Общий вид ККТ приведен на рисунке.

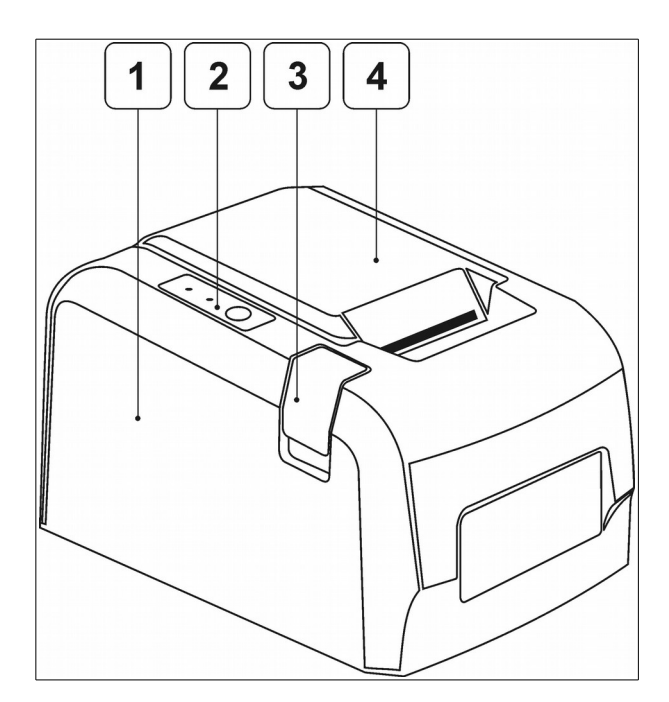

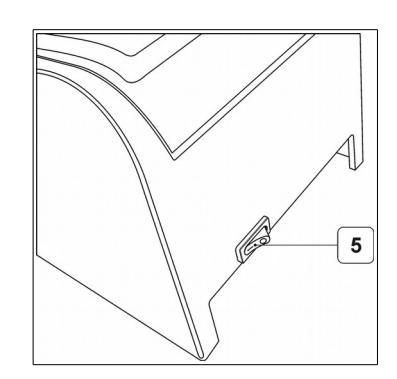

- 1 корпус;
- 2 модуль индикации;
- 3 кнопка открытия верхней крышки;
- 4 —верхняя крышка;
- 5 выключатель питания.

ККТ включается переводом выключателя, расположенного на задней стенке корпуса, в положение «-».

#### Общий вид панели разъемов приведен на рисунке.

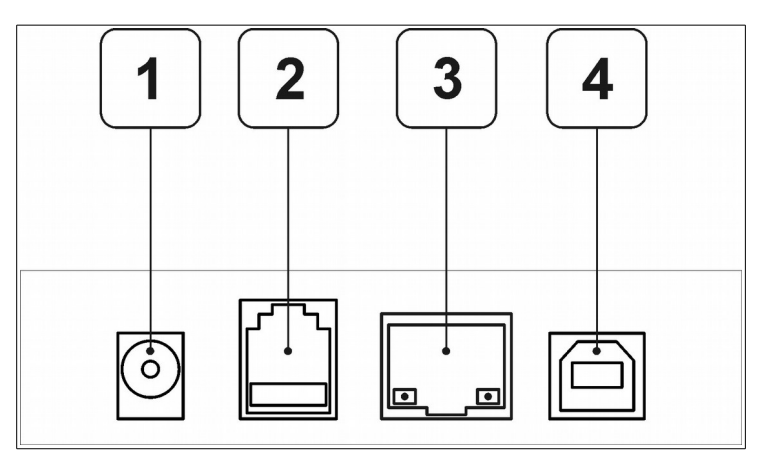

Назначение разъемов:

- 1- разъем питания;
- 2- разъем денежного ящика;
- 3- интерфейс Ethernet;
- 4- интерфейс USB device.

Передача данных и команд осуществляется по каналам связи Ethernet или WiFi.

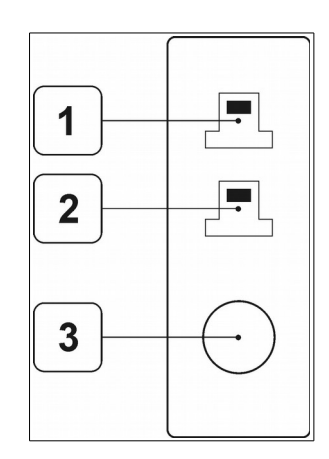

Индикаторная панель содержит два светодиода и одну кнопку:

- 1- светодиод «Питание»;
- 2- светодиод «Статус»;
- 3- кнопка прогона бумаги, тест, квитанция сетевых настроек.

ККТ может работать в следующих основных режимах:

- режим кассовых расчетов;
- режим снятия кассовых отчетов;
- режим отчета о закрытии смены;
- режим настройки и программирования;

- режим доступа к ФН.

В ККТ предусмотрены пять уровней прав пользователей – кассиры и четыре администратора.

Каждой группе пользователей предоставлены различные права при работе с ККТ, которые сведены в таблицу.

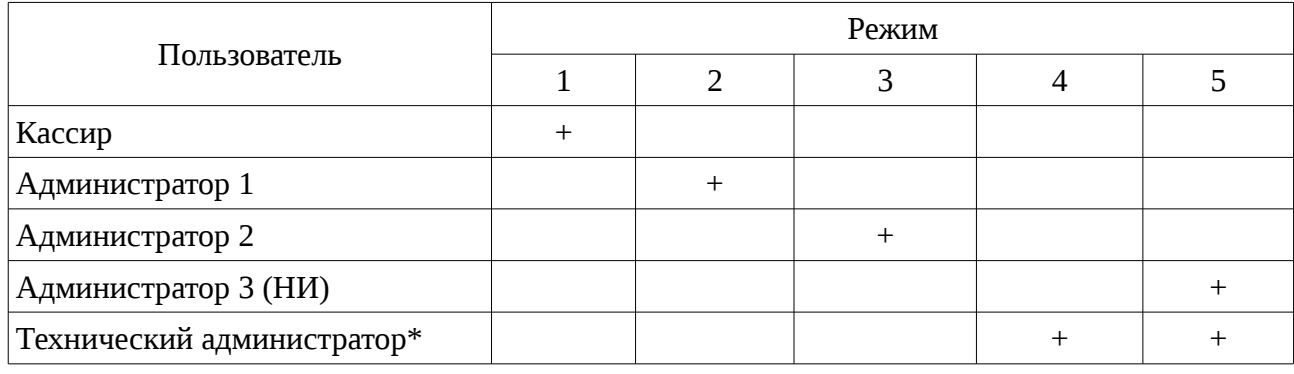

1- режим кассовых расчетов

2- режим снятия кассовых отчетов

3- режим отчета о закрытии смены

4- режим настройки и программирования

5- режим доступа к ФН

\* - функции настройки и программирования доступны техническому администратору из веббраузера.

Набор прав определяется к какой группе относится пользователь и определяется при вводе (передаче по каналу связи) пароля, или при входе под своей учетной записью в веб браузер.

Программирование настроек пользователей описано в разделе «Программирование и настройки ККТ. Пользователи».

### <span id="page-9-0"></span>**Подготовка к эксплуатации**

До начала применения ККТ для осуществления расчетов, ККТ должна быть введена в эксплуатацию, для чего необходимо зарегистрировать ККТ в налоговых органах и сделать отметку о вводе в эксплуатацию в паспорте ККТ. Регистрация ККТ может быть осуществлена пользователем ККТ самостоятельно, или с привлечением авторизированного сервисного центра.

Порядок регистрации ККТ приведен в документе «К1-Ф. Руководство по регистрации».

При работе не автономном режиме, в процессе осуществления расчетов, ККТ должна иметь возможность осуществлять передачу фискальных документов через сеть Интернет оператору фискальных данных, в противном случае по истечении 30-ти календарных дней ФН заблокирует возможность проведения расчетов на ККТ.

#### **Подготовка к работе**

Перед началом работы оператор обязан:

а) произвести внешний осмотр ККТ, проверить состояние сетевого шнура и вилки, удалить пыль с поверхности ККТ мягкой кистью или обтирочной ветошью, удалить кистью или пылесосом скопления бумажной пыли из печатающего механизма;

б) вставить вилку блока питания ККТ в розетку электросети и включить питание.

в) установить, при необходимости, термобумагу, для чего:

- открыть верхнюю крышку ККТ при помощи кнопки открытия;

- положить подготовленный рулон в предназначенное для него отсек так, чтобы свободный конец бумаги выходил немного за пределы верхней крышки;

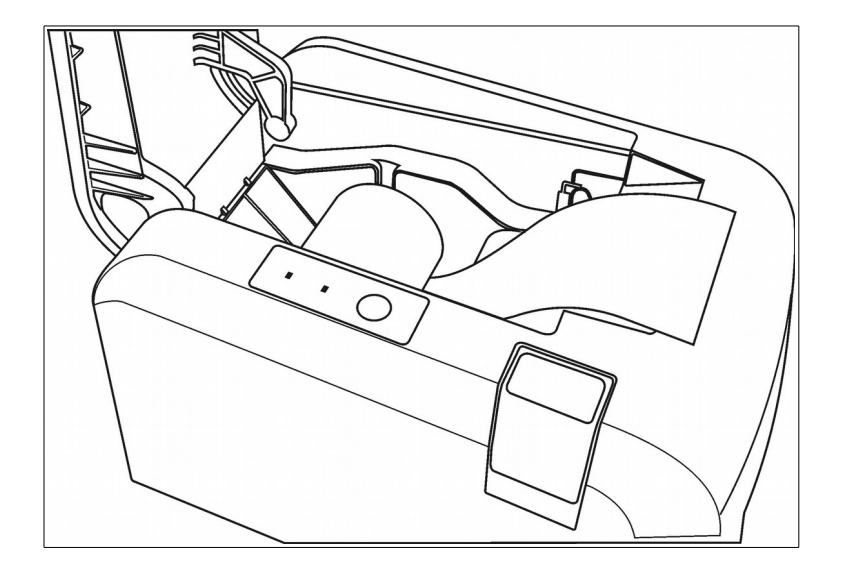

- закрыть верхнюю крышку, нажать кнопку прогона бумаги, убедиться в свободном продвижении бумаги, оторвать лишнюю бумагу.

#### **Порядок работы**

К работе на ККТ допускаются операторы, прошедшие подготовку по специальной программе и методике. Операторы должны иметь первую квалификационную группу по электробезопасности. Данное требование относится также к техническим специалистам по обслуживанию ККТ.

При возникновении неисправности в ККТ оператор должен прекратить работу, отсоединить ККТ от электросети и вызвать электромеханика.

В рабочем состоянии ККТ не должна подвергаться воздействию прямых солнечных лучей и размещаться вблизи нагревательных приборов. Не допускается класть на ККТ посторонние предметы.

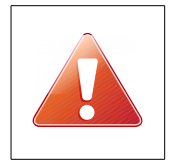

**Запрещается употреблять растворители для удаления пыли и грязи с корпуса ККТ, ТПУ, ТПГ и лакокрасочных покрытий.**

Вся работа с ККТ ведется при помощи команд, подаваемых управляющим устройством на ККТ по каналу связи. В качестве управляющего устройства используется персональный компьютер, POS-терминал или аналогичные устройства или системы. ККТ является пассивной стороной, ожидающей команду и посылающей на нее ответ, а управляющее устройство – активной стороной, посылающей команду и принимающей ответ. В качестве управляющего устройства возможно использование любого персонального компьютера или аналогичного устройства имеющего возможность формирования по сети Ethernet или WiFi управляющих команд согласно протоколу взаимодействия с ККТ.

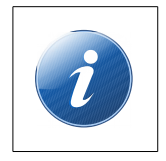

 **Подробное описание форматов команд приведено в документе « К1-Ф . Протокол взаимодействия с ККТ»**

### **Общий алгоритм работы на ККТ следующий:**

- открытие смены;
- внесение наличных при необходимости;
- регистрация кассовых расчетов;
- внесение/снятие наличности при необходимости;
- вывод ведомости показаний при необходимости;
- закрытие смены.

Продолжительность смены не должна превышать 24 часа.

### <span id="page-12-1"></span>**Открытие смены**

Открытие смены в ККТ происходит при получении соответствующей команды по интерфейсу обмена (каналу связи).

На ТПУ распечатывается отчет об открытии смены примерно следующего формата.

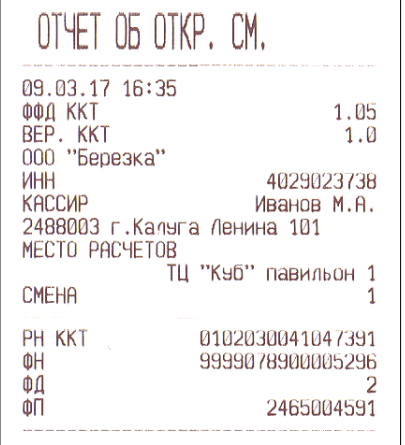

Форма отчета об открытии смены.

В том случае, если с момента предыдущего закрытия смены ККТ при передаче данных в ОФД получала дополнительные сообщения оператора, они будут выведены на печать после вывода отчета об открытии смены.

### <span id="page-12-0"></span>**Внесение наличных**

Внесение наличных сумм в ККТ возможно при открытой смене. При успешном завершении команды внесения наличных на ТПУ выдается квитанция в соответствии с образцом, приведенным на рисунке.

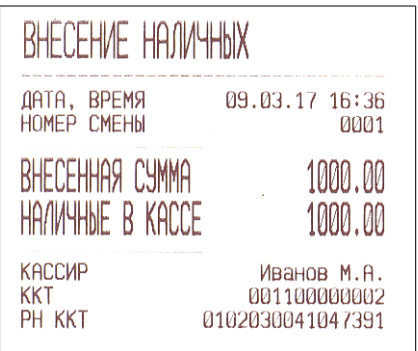

Квитанция внесения наличных.

При необходимости, операцию можно повторить.

### <span id="page-13-0"></span>**Снятие наличных**

 Снятие наличных сумм из ККТ возможно при открытой смене. При успешном завершении команды снятия наличных, на ТПУ выдается квитанция в соответствии с образцом, приведенным на рисунке.

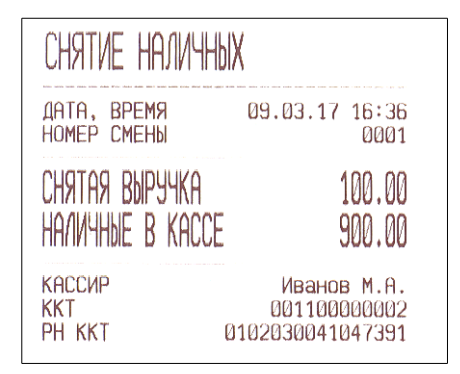

Квитанция снятия наличных.

При необходимости, операцию можно повторить.

### <span id="page-14-0"></span>**Регистрация кассовых расчетов**

В данном разделе приводится описание возможных кассовых операций, таких как кассовые чеки прихода, возврата прихода, расхода, возврат расхода, коррекции. На рисунке приведен типовой чек ККТ с пояснениями печатаемых реквизитов.

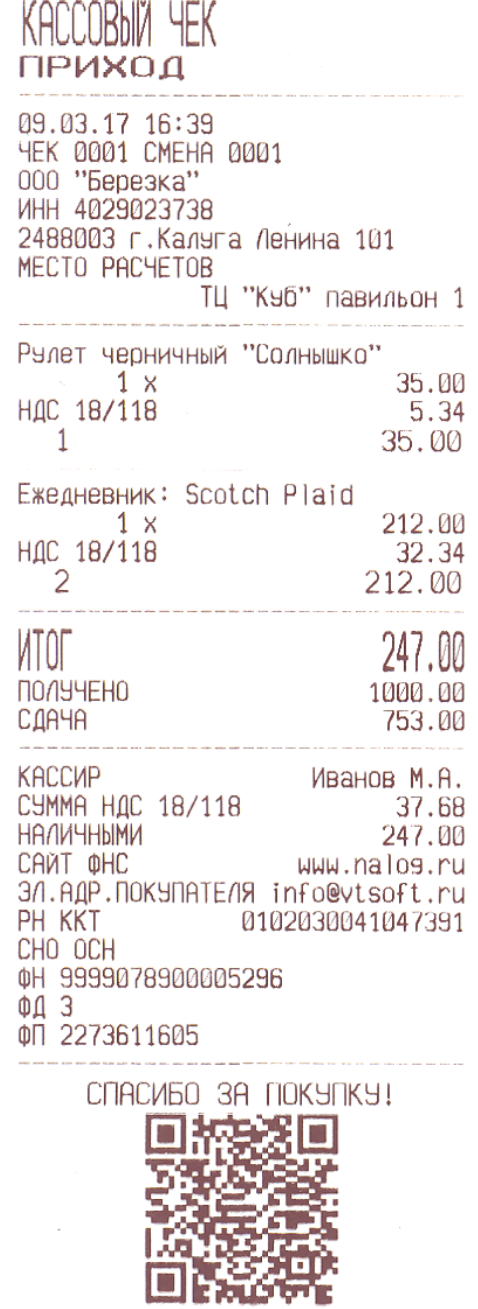

#### Тип расчета

Дата и время Номер чека и смены Наименование пользователя ИНН пользователя Адрес расчетов Место расчетов

Наименование предмета расчета Количество, цена за единицу(с учетом скидки надбавки) Налоговая ставка и сумма налога Номер покупки, стоимость предмета расчета

Наименование следующего предмета расчета

Итог по чеку Внесенные наличные покупателем Величина сдачи покупателю

#### Кассир

Сумма НДС по указанной ставке Итоговая сумма по типу расчета Сайт налогового органа Телефон или электронный адрес покупателя Регистрационный номер ККТ Система налогообложения Номер фискального накопителя Номер фискального документа Значение признака фискального документа Программируемый текст окончания чека

QR код для обеспечения проверки с использованием программного обеспечения, правила получения которого размещаются на сайте ФНС России.

Помимо кассового чека прихода, ККТ может регистрировать еще пять видов кассовых чеков:

- возврат прихода;
- расход;
- возврат расхода;
- коррекция приход;
- коррекция расход.

Примерная печатная форма данных чеков приведена ниже.

![](_page_15_Picture_71.jpeg)

![](_page_15_Picture_72.jpeg)

 $\frac{20.00}{30.51}$ <br>200.00

200,00

Иванов М.А.  $\frac{30.51}{200.00}$ 

**NOKYUKA1** 受圖

**Возврат прихода Расход Возврат расхода**

Примерная форма кассовых чеков коррекции приведена ниже.

![](_page_16_Picture_16.jpeg)

![](_page_16_Picture_17.jpeg)

### **Чек коррекции расхода Чек коррекции прихода**

Примерная форма кассовых чеков платежных агентов приведена ниже.

![](_page_17_Picture_137.jpeg)

КАССОВЫЙ ЧЕК ПРИХОД 05.05.17 13:46<br>ЧЕК 0009 СМЕНА 0002 000 "Березка" ИНН 4029023738 248003 к. Калуга Ленина 101 MECTO PACHETOB ТЦ "Кыб" павильон 1 **NA.AFEHT** T/IQ. N/I. AFEHTA +78001234567 ТЛФ.ОП.ПР.ПЛАТЕЖА +78001111111 TAO. NOCT. +78007654321 Оплата телефона +79101234567  $\overline{1}$ 850.00 **MTOF** 850.00 ПОЛУЧЕНО 1000.00 СДАЧА 150.00 **KACCMP** Иванов М.А. СЯММЫ РЕЗ НДС 850.00 **НАЛИЧНЫМИ** 850.00 САЙТ ФНС WWW.nalos.ru PH KKT 0102030041025864 CHO OCH 86078900007098 00 15<br>00 3868605493 CNACUBO 3A NOKUNKY! भ्रम न n

![](_page_17_Picture_138.jpeg)

#### **Банковский платежный агент**

**Платежный агент Комиссионер**

Всего для ККТ возможно зарегистрировать до шести типов агентов:

- банковский платежный агент;
- банковский платежный субагент;
- платежный агент;
- платежный субагент;
- поверенный;
- комиссионер;
- агент.

Примерная форма бланков строгой отчетности приведена ниже.

![](_page_18_Picture_23.jpeg)

![](_page_18_Picture_24.jpeg)

### **БСО приход БСО возврат прихода**

Для серии бланка строгой отчетности используется номер ФН, для номера - номер ФД из данного ФН, таким образом обеспечивается уникальность БСО.

Примерная форма кассовых чеков при установке ККТ в автоматических устройствах для расчетов приведена ниже.

![](_page_19_Picture_12.jpeg)

![](_page_19_Picture_13.jpeg)

### <span id="page-20-0"></span>**Вывод отчетов**

Вывод отчета о состоянии операционных регистров ККТ при получении соответствующей команды по интерфейсу обмена (каналу связи).

На ТПУ выдается «Ведомость показаний» в соответствии с приведенным образцом.

![](_page_20_Picture_34.jpeg)

Ведомость показаний

Признак открытой смены.

При закрытой смене в ведомости показаний будет печататься строка «СМЕНА ЗАКРЫТА».

### <span id="page-21-0"></span>**Закрытие смены и вывод отчета**

Закрытие смены в ККТ происходит при получении соответствующей команды по интерфейсу обмена (каналу связи).

Перед закрытием смены, на ТПУ возможен вывод отчета «Ведомость показаний», в котором отражается состояние операционных регистров ККТ на момент закрытия смены. При выполнении закрытия смены на печать выводится отчет о закрытии смены примерно следующего формата.

![](_page_21_Picture_3.jpeg)

Форма отчета о закрытии смены.

В том случае, если при закрытии смены и формировании отчета имеются не отправленные в ОФД фискальные документы, дополнительно в отчете о закрытии смены будут указаны общее количество не переданных документов, а также дата и время первого не отправленного в ОФД фискального документа.

Дополнительно в отчете могут печататься реквизиты передаваемые фискальным накопителем, как одиночные, так и в сочетании.

![](_page_22_Picture_29.jpeg)

Отчет о закрытии смены при наличии в ФН не переданных в ОФД фискальных документов.

![](_page_22_Picture_30.jpeg)

Возможные дополнительные строки в Отчете о закрытии смены при выдаче от ФН дополнительных реквизитов.

После вывода отчета о закрытии смены происходит обнуление всех операционных регистров.

### <span id="page-23-1"></span>**Доступ к отчетам из ФН**

Данный режим обеспечивает запрос документов из фискального накопителя и вывод их содержимого на печать. В ККТ доступен запрос и вывод фискальных документов по следующим критериям

- 1. Отчет о регистрации и всех перерегистрациях
- 2. Отчет о текущем состоянии расчетов
- 3. Отчет о фискальном документе по номеру ФД

Для вывода соответствующих отчетове смены в ККТ передается соответствующая команда по интерфейсу обмена (каналу связи).

Формирование, просмотр и печать данных отчетов доступно из веб интерфейса ККТ.

### <span id="page-23-0"></span>**Отчет о регистрации/перерегистрациях**

При формировании данного отчета на ТПУ будет выведены отчет о регистрации и о всех отчетах перерегистрациях хранящихся в ФН.

![](_page_23_Picture_57.jpeg)

Форма отчета о регистрациях/перерегистрациях.

### <span id="page-24-0"></span>**Отчет о текущем состоянии расчетов**

Запрос на получение данного отчета сопровождается автоматическим выводом на печать ККТ.

![](_page_24_Picture_19.jpeg)

Форма отчета о текущем состоянии расчетов.

### <span id="page-25-0"></span>**Отчет о фискальном документе по номеру ФД**

При запросе отчета по номеру документа, документ будет соответствовать операции которой присвоен данный номер — открытие смены, кассовый чек, закрытии смены и т. д.

Например для кассового чека прихода и отчета о закрытии смены отчеты будут иметь следующий вид.

ОТЧЕТ О ФИСКАЛЬНОМ *<u>OOKYMEHTE</u>* N7 КАССОВЫЙ ЧЕК **MH** 9999078900005296 PH KKT 0102030041047391 **NHH** 4029023738 ФД 09.03.2017 16:53:00  $\oplus$ 1867188151 CMEHA  $\mathbf{1}$ **YEK** 5 BO3BPAT PACXOA **MTOL**  $200.00$ 000 "Березка" CHO OCH KACCUP Иванов М.А. 2488003 г. Калыга Ленина 101 MECTO PACHETOB ТЦ "Куб" павильон 1 ИНН КАССИРА 123456789012 CAMT OHC WWW.nalog.ru Наименование предмета расчета  $20.00$  $\mathsf{x}$ 10.0000 200.00  $\Delta$ HAC 18/118% **СУММА НДС 18/118** 30.51 **НАЛИЧНЫМИ** 200.00 **ЭЛЕКТРОННЫМИ**  $0.00$ ПРЕДВАРИТЕЛЬНАЯ ОПЛАТА (АВАНС)  $0.00$ ПОСЛЕДУЮЩАЯ ОПЛАТА (КРЕДИТ) 0.00 ИНАЯ ФОРМА ОПЛАТЫ  $0.00$ ЭЛ. АДР.ОТПРАВИТЕЛЯ info@nalog.ru **ПОДТВЕРЖДЕНИЕ** ФД 7 09.03.17 13:59 ФП ОФД 8806D47A9D320003

![](_page_25_Picture_149.jpeg)

Дополнительно на печать будет выведено подтверждение получения данного фискального документа от ОФД с датой, временем и фискальным признаком ОФД. В том случае, если данный документ не был отправлен в ОФД, будет напечатано «ПОДТВЕРЖДЕНИЕ ОФД НЕТ»

### <span id="page-26-0"></span>**Доступ технических средств налоговых органов**

Для доступа технических средств контролирующих налоговых органов при наличии в торговом предприятии локальной сети может быть использовано подключение приведенное на рисунке.

![](_page_26_Figure_2.jpeg)

При отсутствии локальной сети, а также в случае если ККТ работает в автономном режиме техническое средство контролирующих налоговых органов может быть подключено к ККТ по интерфейсу Ethernet напрямую. Для подключения ККТ и ТС КНО в данном режиме необходима настройка сети Ethernet с различающимися статическими IP адресами в одной подсети. Настройка сетевых параметров ККТ описана в разделе данного руководства «Программирование и настройка ККТ. Сеть» Настройка сетевых параметров ТС КНО для работы в статическом режиме выполняется в соответствии с правилами для установленной операционной системы.

![](_page_26_Figure_4.jpeg)

Все перечисленные выше отчеты из фискального накопителя будут доступны в ТС КНО из веббраузера, при вводе IP адреса ККТ и авторизации под учетной записью Администратора 3 (налогового инспектора) или технического администратора. Отчеты можно просмотреть в вебраузере, а также послать команду для печати на ККТ. Кроме того, при использовании специализированного ПО ТС КНО возможно выгрузить и сохранить данные из архива ФН .

### <span id="page-27-0"></span>**Подключение ККТ к техническим средствам ОФД**

Ниже на рисунке приведены примеры подключения ККТ к техническим средствам ОФД.

![](_page_27_Figure_2.jpeg)

## <span id="page-28-0"></span>**Программирование и настройки ККТ**

Программирование и настройка параметров осуществляется через предоставляемый ККТ веб интерфейс.

По умолчанию ККТ имеет настройки приведенные в таблице.

![](_page_28_Picture_123.jpeg)

Настройки параметров ККТ производится из вебраузера персонального компьютера, для чего в строке адреса необходимо ввести IP адрес ККТ. По умолчанию IP адрес ККТ установлен в значение 192.168.1.101. После ввода IP адреса ККТ в окне веббраузера отобразится окно авторизации.

![](_page_29_Picture_29.jpeg)

В том случае если IP адрес ККТ был ранее изменен пользователем, его возможно узнать распечатав квитанцию, для чего на ККТ необходимо нажать и удерживать около трех секунд до начала печати кнопку прогона бумаги, будет выведен тестовая квитанция, в которой в том числе будут распечатаны данные с сетевыми настройками:

![](_page_29_Picture_30.jpeg)

Изменение и редактирование настроек ККТ осуществляется пользователем с правами «Технический администратор». Для входа необходимо ввести параметры учетной записи логин и пароль. По умолчанию логин технического администратора «admin», пароль «12».

![](_page_29_Picture_31.jpeg)

![](_page_30_Picture_0.jpeg)

 **Для корректной работы вебинтерфейса ККТ, необходимо что бы на компьютере не было заблокировано выполнение сценариев Java Script в браузере или в антивирусных программах.**

После ввода учетных данных нажать экранную кнопку «Войти». В том случае, если введены правильные данные учетной записи, в окне веббраузера отобразится примерно следующая информация:

![](_page_30_Picture_63.jpeg)

В верхней части окна находится основное меню. При наведении на него указателя, для отдельных пунктов главного меню появляется выпадающий список меню второго уровня. Выбор необходимого параметра для редактирования осуществляется из пункта меню «Настройки» и соответствующего пункта из выпадающего списка меню второго уровня..

### <span id="page-30-0"></span>**ОФД**

В том случае, если изменились параметры доступа в сети Интернет к серверу ОФД, необходимо откорректировать параметры доступа к ОФД.

Настройка параметров доступа к ОФД производится из вебраузера персонального компьютера, для чего в строке адреса необходимо ввести IP адрес ККТ, пройти процедуру авторизации с правами технического администратора.

Выбрать пункт меню «Настройки», и в выпадающем списке выбрать пункт «ОФД».

![](_page_31_Picture_39.jpeg)

В появившейся форме необходимо ввести данные доступа к ОФД.

![](_page_31_Picture_40.jpeg)

После ввода данных, необходимо нажать экранную кнопку «Сохранить». Будет выведено сообщение:

![](_page_31_Picture_41.jpeg)

Нажать экранную кнопку «Закрыть», новые параметры взаимодействия с ОФД сохранены.

### <span id="page-31-0"></span>**Сеть**

По умолчанию IP адрес ККТ установлен в значение 192.168.1.101.

В том случае, если требуется изменить параметры сети, необходимо из вебраузера персонального компьютера ввести текущий IP адрес ККТ, пройти процедуру авторизации с правами технического администратора.

Выбрать пункт меню «Настройки», и в выпадающем списке выбрать пункт «Сеть». В появившейся форме установить необходимые настройки сети для ККТ и нажать экранную кнопку «Сохранить».

![](_page_32_Picture_39.jpeg)

Дополнительно можно настроить параметры доступа к сети WiFi, разрешив использовать сеть WiFi а также указав имя точки доступа и пароль, после чего нажать экранную кнопку «Сохранить».

![](_page_32_Picture_40.jpeg)

В том случае, если возникают проблемы при статическом IP в преобразовании доменных имен ОФД в цифровой вид, в качестве IP адреса DNS следует указать значение «8.8.8.8», без кавычек.

После сохранения параметров настроек сети выведется сообщение:

![](_page_33_Picture_0.jpeg)

Необходимо нажать одну из двух экранных кнопок «Закрыть» или «Перезапустить». В первом случае для вступления новых настроек в силу, необходимо будет выключить и включить питание ККТ, во втором случае произойдет автоматическая перезагрузка ККТ и новые параметры сетевых настроек вступят в силу.

Возможно выбрать автоматическое получение IP адреса для ККТ, установив флажок в поле DHCP. Однако следует иметь ввиду, что IP адрес ККТ в данном случае может динамически изменяться при включении ККТ, и для того что бы узнать реальный IP адрес и зайти из веббраузера с компьютера на ККТ, необходимо будет выводить квитанцию настроек ККТ .

### <span id="page-33-0"></span>**ККТ**

Настройка параметров ККТ производится из веб браузера персонального компьютера, для чего в строке адреса необходимо ввести IP адрес ККТ, пройти процедуру авторизации с правами технического администратора.

Выбрать пункт меню «Настройки», и в выпадающем списке выбрать пункт «ККТ».

В числе доступных настроек программирование текста заголовка и окончания чека, дополнительные настройки ККТ при работе в автоматизированных системах учета

#### **Заголовок и окончание чека**

Заголовок и окончание чека можно ввести в отведенные поля для редактирования. Общее число печатаемых символов в заголовке и окончании чека — по 256 символов в каждом. Лишние введенные символы в поля редактирования будут отброшены при сохранении и не будут выводиться на печать.

Дополнительно для управления параметрами печати, размером шрифта, вставки печати графики/логотипа можно воспользоваться управляющими символами печати, для чего необходимо воспользоваться документом «К1-Ф. Протокол взаимодействия с ККТ» , Приложение 2. Управляющие символы печати.

Графические файлы (логотипы) для последующей печати в чеке необходимо предварительно загрузить на микро SD карту в каталог bmp. Формат графических файлов - BMP, без палитры. Ниже на рисунке в качестве примера в заголовке чека будет осуществляться печать логотипа из файла logo.bmp.

![](_page_34_Picture_54.jpeg)

После завершения ввода и коррекции необходимой информации, нажать экранную кнопку «Сохранить».

#### **Параметры**

Раздел параметры предназначен для настройки работы ККТ в автоматизированных системах учета.

В данном разделе необходимо указать номер TCP порта для обмена с управляющим устройством, а также пароль для протокола.

Дополнительно в нем можно выбрать масштаб печатаемого QR кода, а также ограничить печать наименования предмета расчета одной строкой, настроить яркость печати и межстрочное расстояние.

![](_page_34_Picture_55.jpeg)

После завершения ввода и коррекции необходимой информации, нажать экранную кнопку «Сохранить».

### <span id="page-35-0"></span>**Пользователи**

Настройка параметров учетной записи пользователей и соответствующих им прав производится из вебраузера персонального компьютера, для чего в строке адреса необходимо ввести IP адрес ККТ, пройти процедуру авторизации с правами технического администратора.

Выбрать пункт меню «Настройки», и в выпадающем списке выбрать пункт «Пользователи».

![](_page_35_Picture_51.jpeg)

Появится форма редактирования пользователей:

Первые восемь строчек в таблице отведены под кассиров. Возможность работы кассиров на кассе можно запретить при редактировании параметров пользователей, кроме первого.

Не разрешенные кассиры подсвечиваются в таблице серым цветом.

Для редактирования параметров пользователя необходимо нажать на пиктограмму

Ų٨

Появится форма для редактирования.

![](_page_36_Picture_48.jpeg)

В появившейся форме ввести логин, ФИО, пароль, повторить пароль и ИНН пользователя при его наличии.

После ввода всех необходимых параметров необходимо нажать экранную кнопку «Сохранить».

Для разрешения работы кассира в форме редактирования кассиров со 2-го по 8-й присутствует поле «Разрешить работу кассира» в котором необходимо поставить отметку как приведено на рисунке, ввести необходимые данные, пароль и нажать экранную кнопку «Сохранить».

![](_page_36_Picture_49.jpeg)

Аналогичным образом редактируются пользователи административной группы.

![](_page_36_Picture_6.jpeg)

Следует особо обратить внимание на хранение пароля Технического администратора. В случае его утери потребуется отредактировать вручную на компьютере файл конфигурации users.cfg из каталога cfg на микро SD карте.

#### <span id="page-37-0"></span>**Восстановление некоторых настроек на микро SD карте**

В данном разделе описано восстановление некоторых критичных данных на микро SD карте.

Для доступа к содержимому микро SD карты можно воспользоваться тремя способами.

1. Извлечь карту из блока управления и подключить через соответствующий переходник к компьютеру.

2. Подключиться по FTP соединению к ККТ (необходимо знать IP адрес ККТ, логин и пароль системного администратора).

3. Выключить ККТ. Подключить USB кабель к компьютеру и ККТ, включить ККТ. Микро SD карта будет примонтирована к компьютеру как внешнее запоминающее устройство.

#### **Восстановление пароля Технического администратора.**

Для восстановления пароля технического администратора необходимо отредактировать файл users.cfg из каталога cfg, для пользователя с правами (строка «permission»:) TECHNICAN, установив следующие значения в поля login и password:

{

![](_page_37_Picture_121.jpeg)

В этом случае, пароль и логин Технического администратора установятся в значения по умолчанию, логин: «admin», пароль : «12». Поле «enable» должно содержать значение «1», как указано в примере.

Сохранить файл. Через веб интерфейс зайти на ККТ по IP, ввести логин и пароль технического администратора, убедиться что вход восстановлен.

#### **Восстановление сетевых настроек по умолчанию.**

}

При необходимости восстановить сетевые настройки по умолчанию необходимо отредактировать файл net.cfg из каталога cfg, установив в соответствующие поля ниже приведенные значения:

{

}

```
"netcfg": {
       "ip": "192.168.1.101",
       "mask": "255.255.255.0",
       "gate": "192.168.1.1",
       "dns": "192.168.1.1",
       "dhcp": false,
       "wifi": false,
       "ssid": "",
       "psw": ""
}
```
Если возникает проблема подключения к сети предприятия со статическими указанными сетевыми настройками ККТ, в вышеприведенном примере настроек необходимо в поле dhcp установить значение true:

"dhcp": true,

и сохранить конфигурацию.

В данном случае, ККТ при старте будет получать значения сетевых настроек автоматически от DHCP сервера сети. Чтобы узнать полученные сетевые значения необходимо после включения ККТ дождаться окончания мигания светодиода «Статус» («STATUS»), что означает что ККТ получила сетевые настройки, нажать и удерживать в течении примерно 5 ти секунд кнопку прогона бумаги, на печать будет выведена тестовая квитанция с содержанием сетевых настроек.

## <span id="page-39-0"></span>**Ошибки и неисправности при работе с ККТ**

В процессе работы с ККТ могут возникать неисправности и ошибки. Типовые неисправности сведены в таблицу.

Ошибки возникающие при обмене по интерфейсу приведены в документе «К1-Ф. Протокол взаимодействия с ККТ» , Приложение 3. Коды ошибок.

![](_page_39_Picture_162.jpeg)

В ККТ три критических типа ошибок сопровождаются звуковыми сигналами и дополнительно выводятся на печать.

1. В случае несовпадения заводского номера ККТ, и номера ККТ хранящегося в ФН в параметрах регистрации на ТПУ ККТ распечатывается предупреждение:

> Несовпадение заводского номера ККТ с данными в ФН

ККТ блокирует все кассовые операции.

2. При неисправностях связанных с выходом из строя или отсутствием микро SD карты, на ТПУ ККТ распечатывается сообщение:

Ошибка инициализации SD карты

ККТ блокирует все операции, в том числе и доступ по вебинтерфейсу.

3. При нарушении конфигурационного файла sys.cfg на микро SD карте на ТПУ ККТ распечатывается сообщение:

Ошибка системного файла sys.cf 9

ККТ блокирует все операции, в том числе и доступ по вебинтерфейсу.

При возникновении выше перечисленных ошибок необходимо обратиться в сервисный центр.

## <span id="page-41-1"></span>**Сервисный режим**

Для перехода в сервисный режим, необходимо при выключенной ККТ нажать и удерживая кнопку прогона бумаги включить питание ККТ. Раздастся три коротких звуковых сигнала, один длинный. Отпустить кнопку. ККТ перейдет в технологический режим, на ТПУ будет распечатано меню сервисного режима:

![](_page_41_Figure_2.jpeg)

В приведенном примере текущий пункт меню номер один, он выделен увеличенным шрифтом. Для перехода на следующий пункт меню необходимо кратковременно нажать на кнопку прогона бумаги. Будет распечатано меню и предложен другой пункт меню:

![](_page_41_Figure_4.jpeg)

Для выбора пункта меню и выполнения связанных с ним операций, необходимо нажать и удерживать кнопку прогона бумаги. Будет осуществлено выполнение данного пункта меню, раздастся длинный звуковой сигнал, можно отпустить кнопку. Раздастся 3 звуковых сигнала, после чего ККТ выполнит перезагрузку и вернется в рабочий режим.

Для выхода из технологического режима необходимо выключить и питание ККТ. При следующем включении питания — ККТ перейдет в обычный режим функционирования.

### <span id="page-41-0"></span>**Переключение интерфейса работы Ethernet/WiFi**

Для перехода с интерфейса Ethernet на WiFi и обратно необходимо перейти в сервисный режим и выбрать первый пункт меню:

![](_page_41_Figure_9.jpeg)

В приведенном примере в ККТ выбран интерфейс обмена Ethernet.

Для перехода в режим WiFi необходимо зажать кнопку прогона бумаги, дождаться длинного

звукового сигнала и отпустить кнопку. Режим обмена сменится на WiFi, ККТ раздастся три звуковых сигнала, ККТ перейдет в рабочий режим.

Для возврата на работу ККТ с интерфейсом Ethernet необходимо по аналогии выполнить вышеописанные действия.

#### <span id="page-42-1"></span>**Включение и выключение DHCP**

Для включения и выключения работы с DHCP необходимо перейти в сервисный режим и выбрать второй пункт меню:

![](_page_42_Picture_82.jpeg)

В приведенном примере режим DHCP включен. Для его выключения необходимо зажать кнопку прогона бумаги, дождаться длинного звукового сигнала и отпустить кнопку. DHCP будет отключен, ККТ будет использовать ранее введенные статические данные для входа в сеть.

Раздастся три звуковых сигнала, ККТ перейдет в рабочий режим.

Для возврата на работу ККТ с DHCP необходимо по аналогии выполнить вышеописанные действия.

### <span id="page-42-0"></span>**Проверка на функционирование**

Для выполнения проверки на функционирование необходимо перейти в сервисный режим и выбрать третий пункт меню «Тест устройства»:

![](_page_42_Picture_83.jpeg)

Для выполнения тестирования необходимо зажать кнопку прогона бумаги, дождаться длинного звукового сигнала и отпустить кнопку.

ККТ выполнит процедуру самодиагностики, после чего на ТПУ будет распечатана квитанция технологического отчета о состоянии ККТ. Дополнительно в квитанции будет распечатаны примеры возможных шрифтов для ТПУ.

 $\sum_{09.03.2017} 17:51$ **CETEBOE COE AMHEHME** Ethernet MAC<br>
IPV4<br>
IP<br>
MACKA<br>
MACKA<br>
NACKA<br>
NACKA<br>
NACKA 00:50:02:62:31:02 192.168.0.202  $\begin{array}{r} 1521160161262 \\ 255.255.255.0 \\ 192.168.0.5 \\ 192.168.0.1 \end{array}$ DNS<br>DNS<br>ИНТЕРНЕТ(8.8.8.8) **ECT**b 2017-03-09T15:30:53 **РЕГИСТРАЦИЯ** 3H KKT 001100000002 000 "Березка"<br>ИНН 24880003 г.Калыга Ленина 101<br>МЕСТО РАСЧЕТОВ — ТЦ "Кыб" павильон 1<br>СИР ОСИ: "ТЦ "Кыб" павильон 1 CHO OCH ЗАО "Калыга Астрал" ATE<br>0102030041047391<br>9999078900005296 PH KKT СОСТОЯНИЕ ФН 9999078900005296  $\triangle$ H ды<br>СОСТОЯНИЕ<br>ОТКРЫТ ФИСКАЛЬНЫЙ РЕЖИМ открыт<br>НЕПЕРЕДАННЫХ ФД 0015 0000 овов<br>ФД НЕ ПЕРЕДАНЫ С<br>09.03.2017 17:02  $\mathbb{Z}$  1-0 CNACWED 3A NOKYNKY!  $\frac{1}{285948}$  363318 12x20 1 1<br>!"#\$%&'()\*+,-./0123456789:;<=>?@ 1"#\$%&"()\*+,-./012345b/d9::<=)?@<br>ABCDEFGHIJKLMNOPQRSTUVWXYZ(\)^\_'<br>abcdefghijkLMNOPQRSTUVWXYZ(\)^\_<br>BГДЕЖЗИЙКЛМНОПРСТЧФХЦЧШЦЫЫЭЮЯАб<br>вгдежзийклмнопрстчФХЦЧШЦЫЫЭЮЯАб 12x20 1 2  $\frac{1!}{1!}$ #\$%&'()\*+,-./0123456789:; $\langle$ =>?@ ABCDEFGHIJKLMNOPORSTUVWXYZI\I^\_' abcdefshijklmnopqrstuvwxyz{l}~Ab ВГДЕЖЗИЙКЛМНОПРСТУФХЦЧШШЪЫЬЭЮЯ аб ВГ ДЕЖЗИЙКЛМНОПРСТУФХЦЧШЩЪЫЬЭЮЯ 12x20 2 1<br>!"#\$%&'()\*+,-./0<br>123456789::<=>?0<br>ABCDEFGHIJKLMNOP<br>QRSTUVWXYZI\I^\_'<br>abcdefshijklmnop<br>grstuvwxyz{|}~AB

Наименование модели ККТ Дата и время в ККТ

Состояние сетевых настроек

Наличие подключения к сети Интернет Дата и время сборки ПО

Заводской номер ККТ Данные регистрации

Состояние фискального накопителях

Заголовок чека Окончание чека

Пример печати кода EAN-13

Пример печати QR кода

Пример печати графики

Далее будут распечатаны примеры шрифтов

#### <span id="page-44-1"></span>**Сброс сетевых настроек**

Для сброса сетевых настроек в состояние по умолчанию необходимо перейти в сервисный режим и выбрать четвертый пункт меню:

![](_page_44_Picture_62.jpeg)

Для сброса необходимо зажать кнопку прогона бумаги, дождаться длинного звукового сигнала и отпустить кнопку. Сетевые настройки будут сброшены в значения по умолчанию. Раздастся три звуковых сигнала, ККТ перейдет в рабочий режим.

Для проверки, необходимо из рабочего состояния ККТ нажать и удерживать около трех секунд кнопку прогона бумаги, будет выведен тестовая квитанция, в которой в том числе будут распечатаны данные с сетевыми настройками:

![](_page_44_Picture_63.jpeg)

#### <span id="page-44-0"></span>**Сброс настроек ККТ**

Для приведения настроек ККТ в состояние по умолчанию необходимо перейти в сервисный режим и выбрать пятый пункт меню:

![](_page_44_Picture_64.jpeg)

Для сброса настроек необходимо зажать кнопку прогона бумаги, дождаться длинного звукового сигнала и отпустить кнопку. Настройки ККТ будут сброшены в значения по умолчанию.

Раздастся три звуковых сигнала, ККТ перейдет в рабочий режим.

### <span id="page-45-0"></span>**Замена ФН**

Для замены фискального накопителя необходимо отключить питание ККТ.

![](_page_45_Figure_2.jpeg)

Винты крепления крышки

Открутить четыре винта на нижней крышке и снять крышку.

![](_page_45_Figure_5.jpeg)

Потянуть вверх разъем 1 от ФН (2) удерживая разъем его за края. Не допускается для разъединения разъема и ФН тянуть за кабель, это может привести к нарушению соединения кабеля с разъемом.

Отсоединить ФН от корпуса на котором он удерживается скотчем. Установить на скотч новый фискальный накопитель и подсоединить кабель с разъемом, обратив внимание на симметричность разъема относительно ключа.

### <span id="page-46-0"></span>**Замена платы управления**

Для замены платы управления необходимо отключить питание ККТ и отсоединить все разъемы подключенные к ККТ.

![](_page_46_Figure_2.jpeg)

Винты крепления крышки

Открутить четыре винта на нижней крышке и снять крышку.

![](_page_46_Figure_5.jpeg)

Потянуть вверх разъем 1 от ФН (2) удерживая его за края. Не допускается для разъединения разъема и ФН тянуть за кабель, это может привести к нарушению соединения кабеля с разъемом.

Извлечь микро SD карту из картоприемника платы управления в направлении указанному стрелкой.

![](_page_47_Picture_1.jpeg)

Слегка потянуть плату управления к лицевой стороне ККТ с тем что бы разъемы ККТ вышли из задней панели ККТ. Развернуть плату вверх лицевой стороной:

![](_page_47_Figure_3.jpeg)

Отсоединить шлейфы с разъемами от платы управления в порядке обозначенном цифрами. Подсоединить шлейфы к новой плате управления. Установить плату управления обратно, таким образом, что бы разъемы попали в предназначенные для них отверстия в корпусе.

Вставить обратно микро SD карту в картоприемник.

![](_page_48_Picture_1.jpeg)

Подключить кабель с разъемом к фискальному накопителю обратив внимание на симметричность разъема относительно ключа.

![](_page_48_Figure_3.jpeg)

Закрепить нижнюю крышку ККТ четырьмя винтами.

### <span id="page-49-0"></span>**Установка модуля WiFi**

В том случае, если в процессе эксплуатации необходимо установить или удалить с платы управления модуль WiFi, необходимо отключить питание ККТ.

![](_page_49_Figure_2.jpeg)

Винты крепления крышки

Открутить четыре винта на нижней крышке и снять крышку.

Слегка потянуть плату управления к лицевой стороне ККТ с тем что бы разъемы ККТ вышли из задней панели ККТ. Развернуть плату вверх лицевой стороной и установить или снять модуль WiFi (1) в соответствующий разъем (2) ориентируя модуль как указано на рисунке:

![](_page_49_Figure_6.jpeg)

Установить плату управления обратно, таким образом что бы разъемы попали в предназначенные для них отверстия в корпусе, закрепить нижнюю крышку четырьмя винтами.